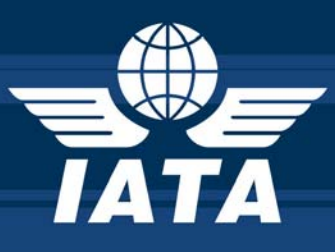

## Procedimiento de Emisión de Notas de Regularización Contable para Agentes IATA

Service Centre Europe Julio 2006 Español V1.0

## Content

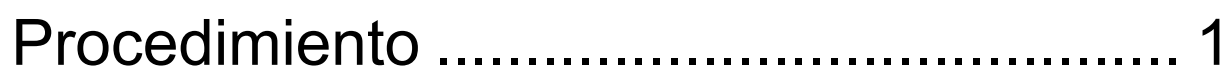

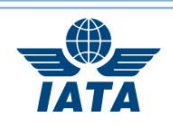

<span id="page-2-0"></span>A partir del 1 de agosto, la Nota de Regularización Contable dejará de utilizarse. En su lugar las agencias de viaje deberán realizar a través de BSPlink sus solicitudes de ADM o ACM a la compañía aérea, a través de BSPlink.

Solicitarán un ADM cuando la diferencia sea a favor de la compañía aérea y un ACM cuando la diferencia sea a favor de la agencia de viajes.

## **Procedimiento**

Una vez dentro del programa BSPlink ([www.bsplink.iata.org](http://www.bsplink.iata.org/)) diríjase al menú de "ADM/ACM" y seleccione "Solicitudes ADM" o "Solicitudes ACM" según corresponda.

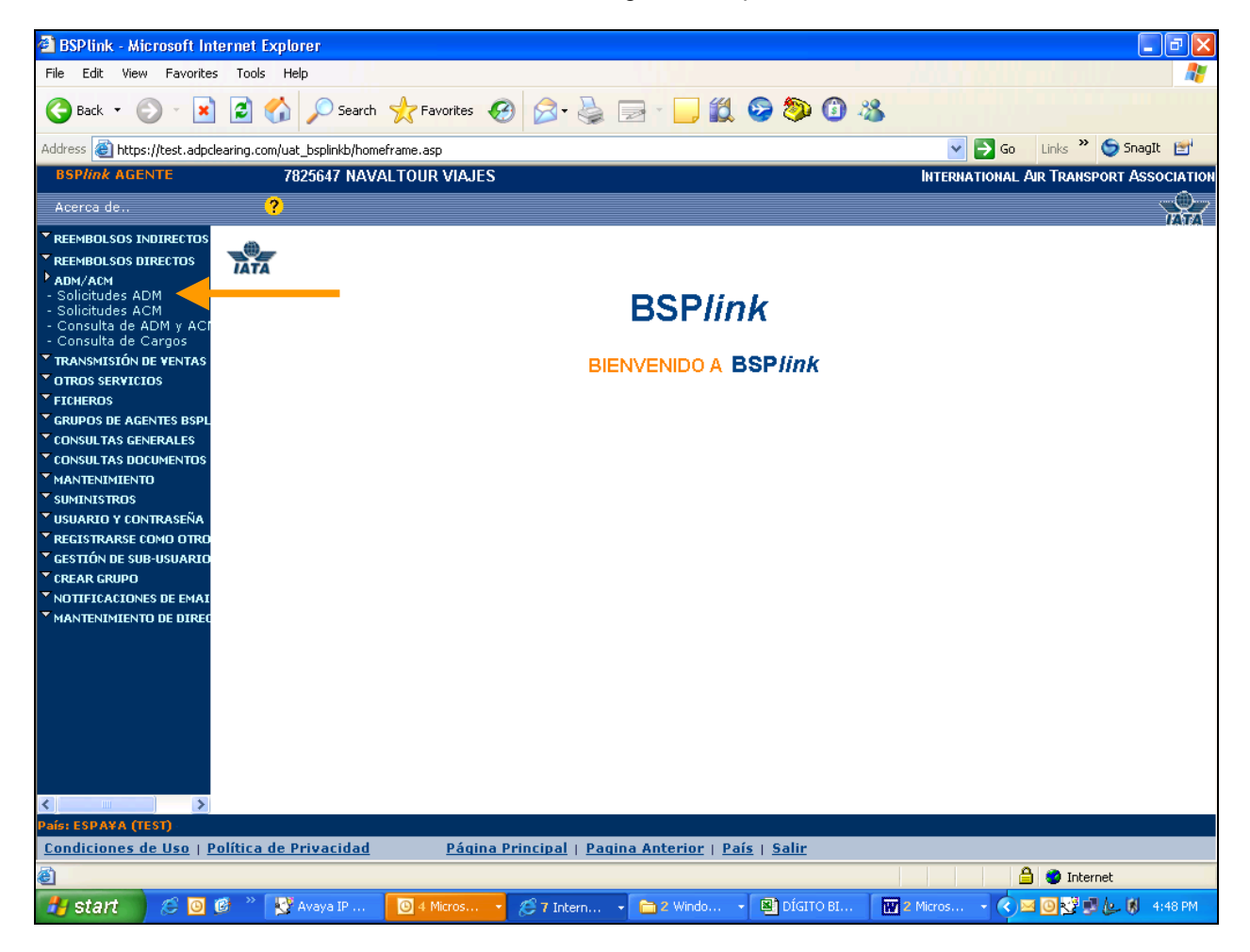

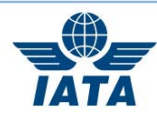

Inserte el código numérico de la compañía aérea.

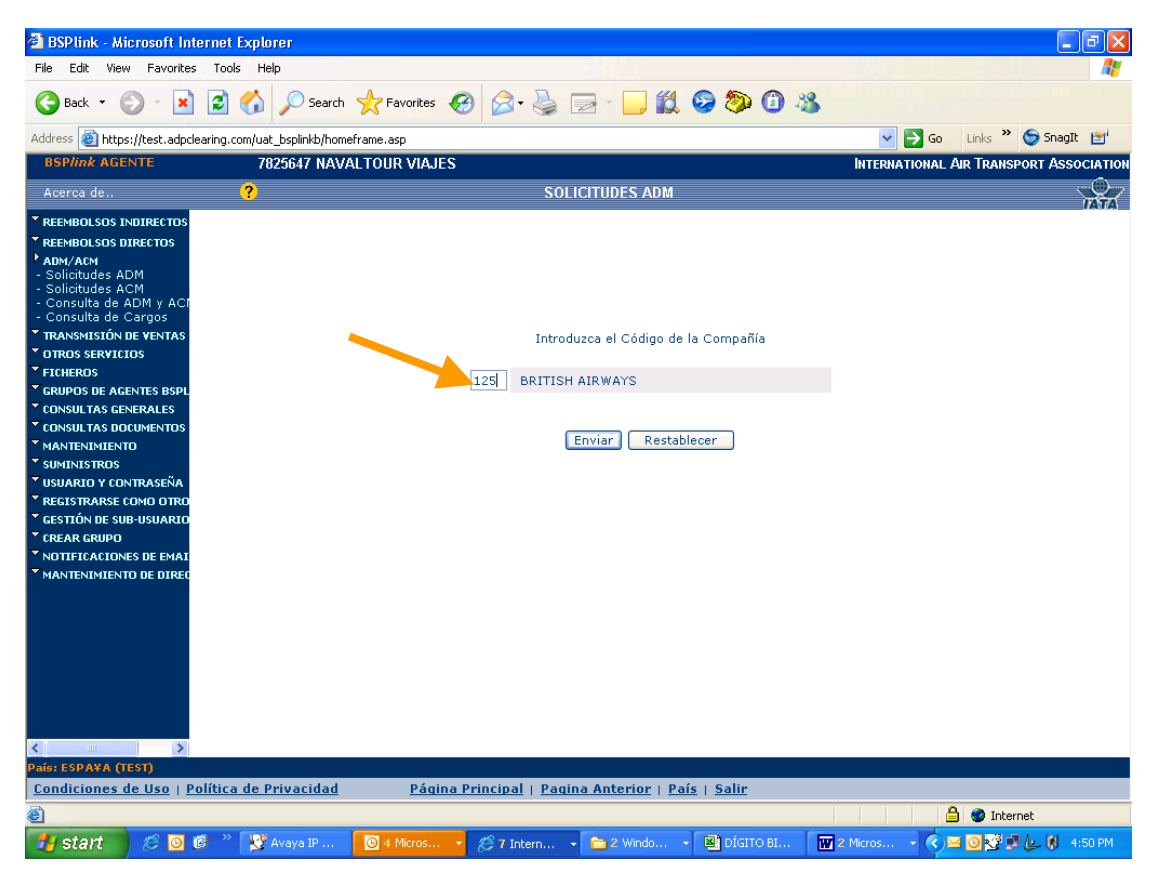

Haga clic en el botón de "Enviar".

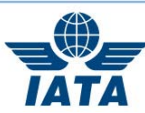

Se abrirá la siguiente pantalla donde deberá rellenar los campos:

- **1.** Día de emisión del billete.
- **2.** Nombre del pasajero.
- **3.** Reason for memo: motivo del ADM o ACM.
- **4.** Cantidad de documentos relacionados.
- **5.** Número del billetes, incluido el código numérico de la compañía aérea.

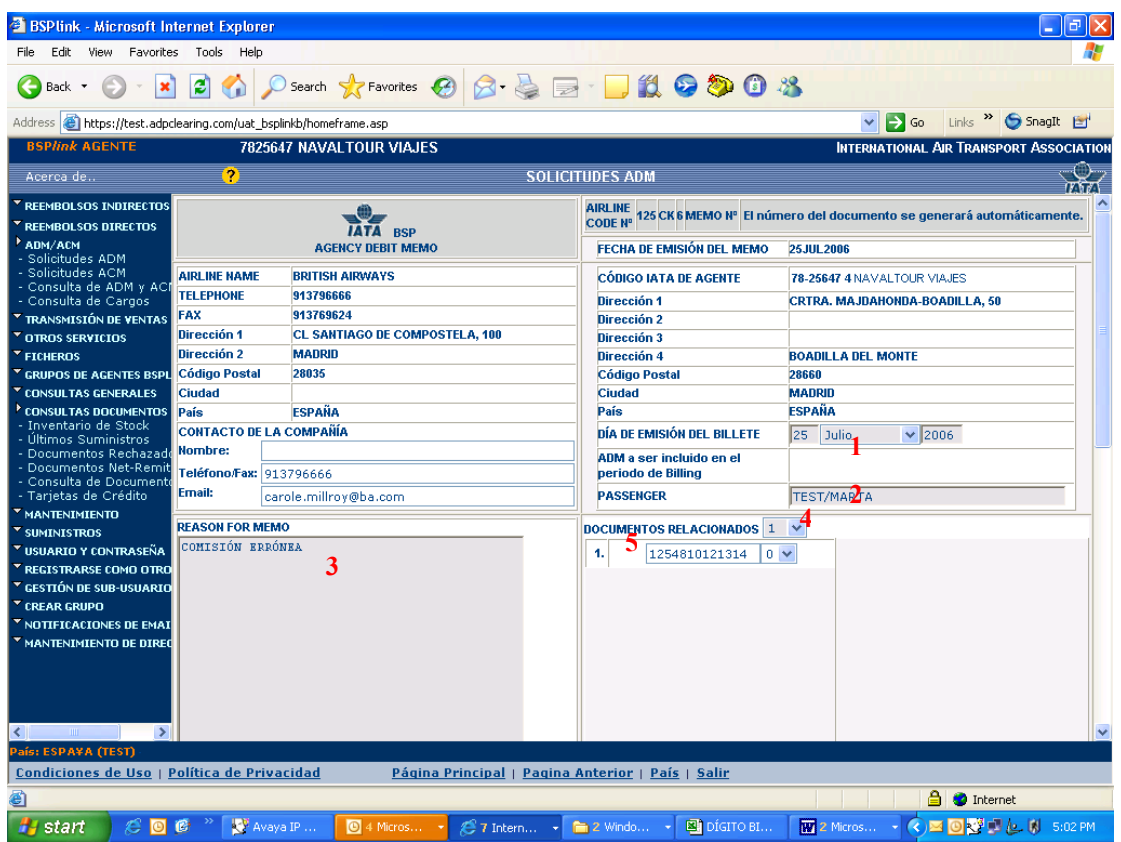

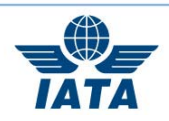

- **6.** Tipo del billete: Internacional o doméstico
- **7.** elija Emisión si es un ADM o Reembolso si en un ACM
- **8.** Rellene las casillas de las cantidades con los datos a corregir.

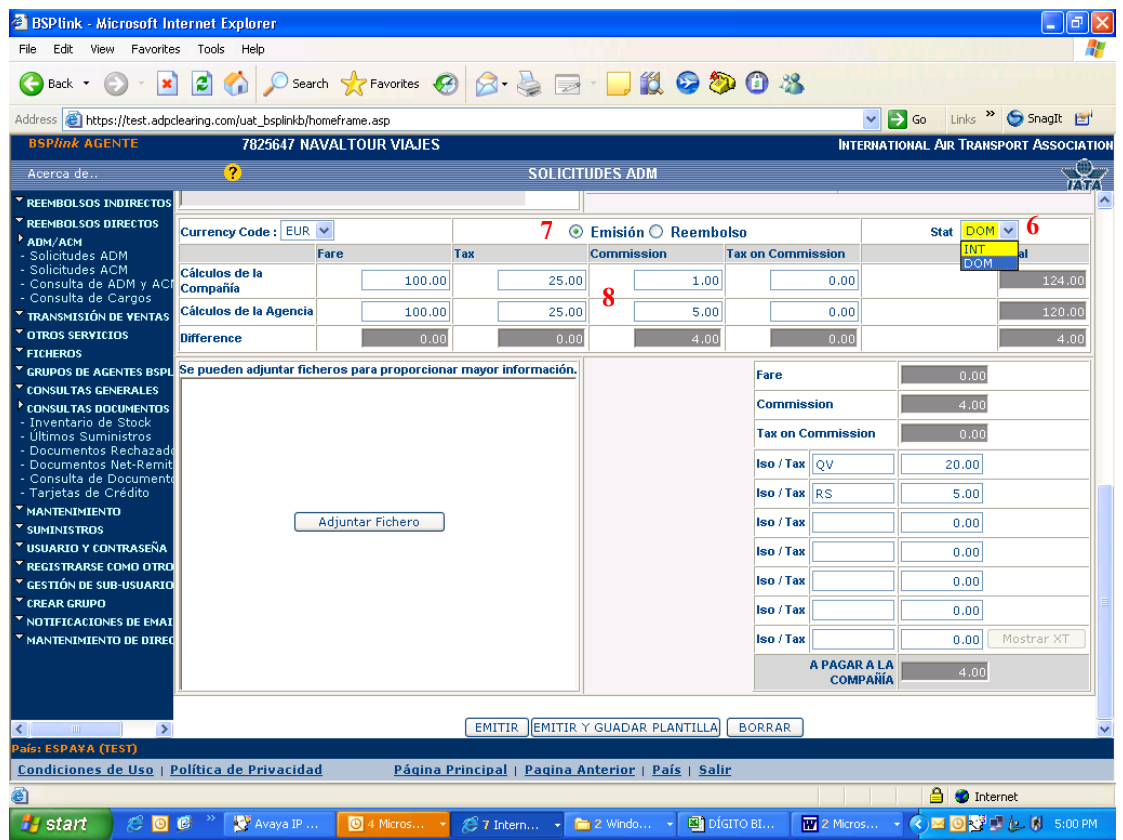

Haga clic en el botón de "EMITIR" o bien en el de "EMITIR Y GUARDAR PLANTILLA".

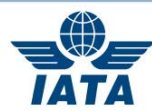

Aparecerá un mensaje para guardar el documento. Haga clic en "OK"

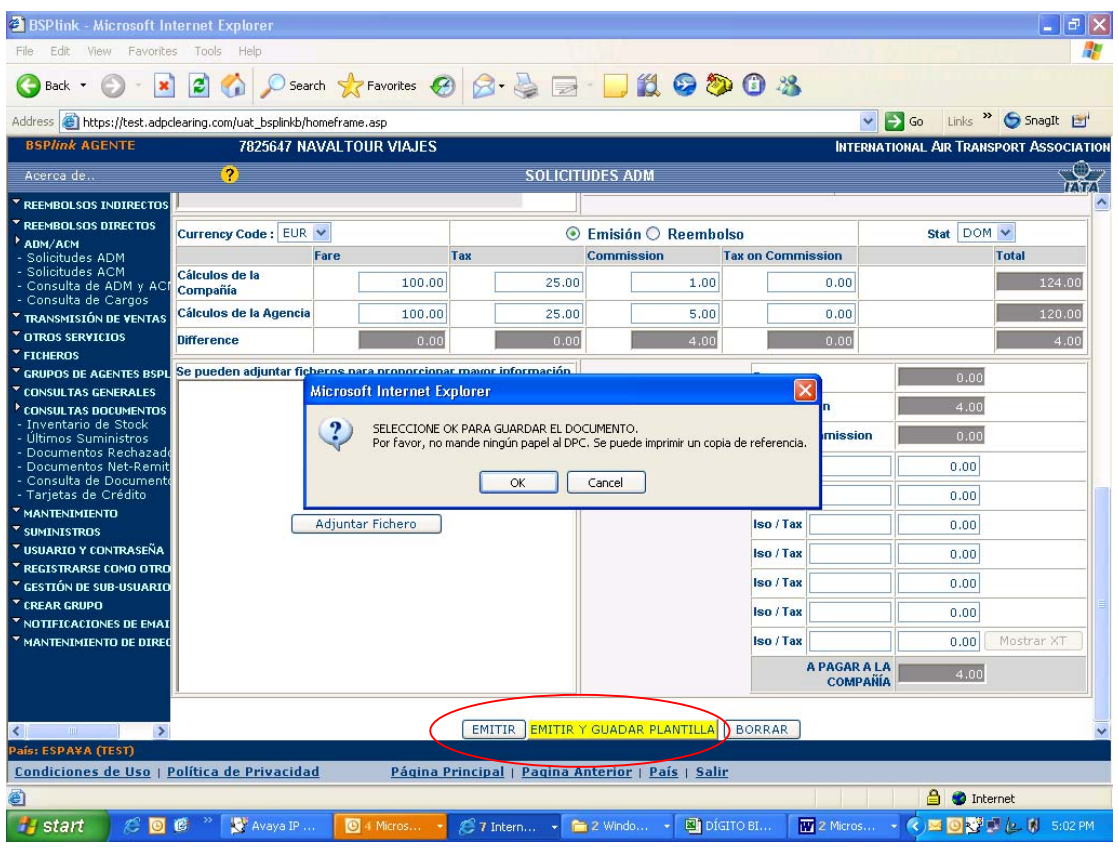

A continuación aparecerá una pantalla de confirmación con el número de documento.

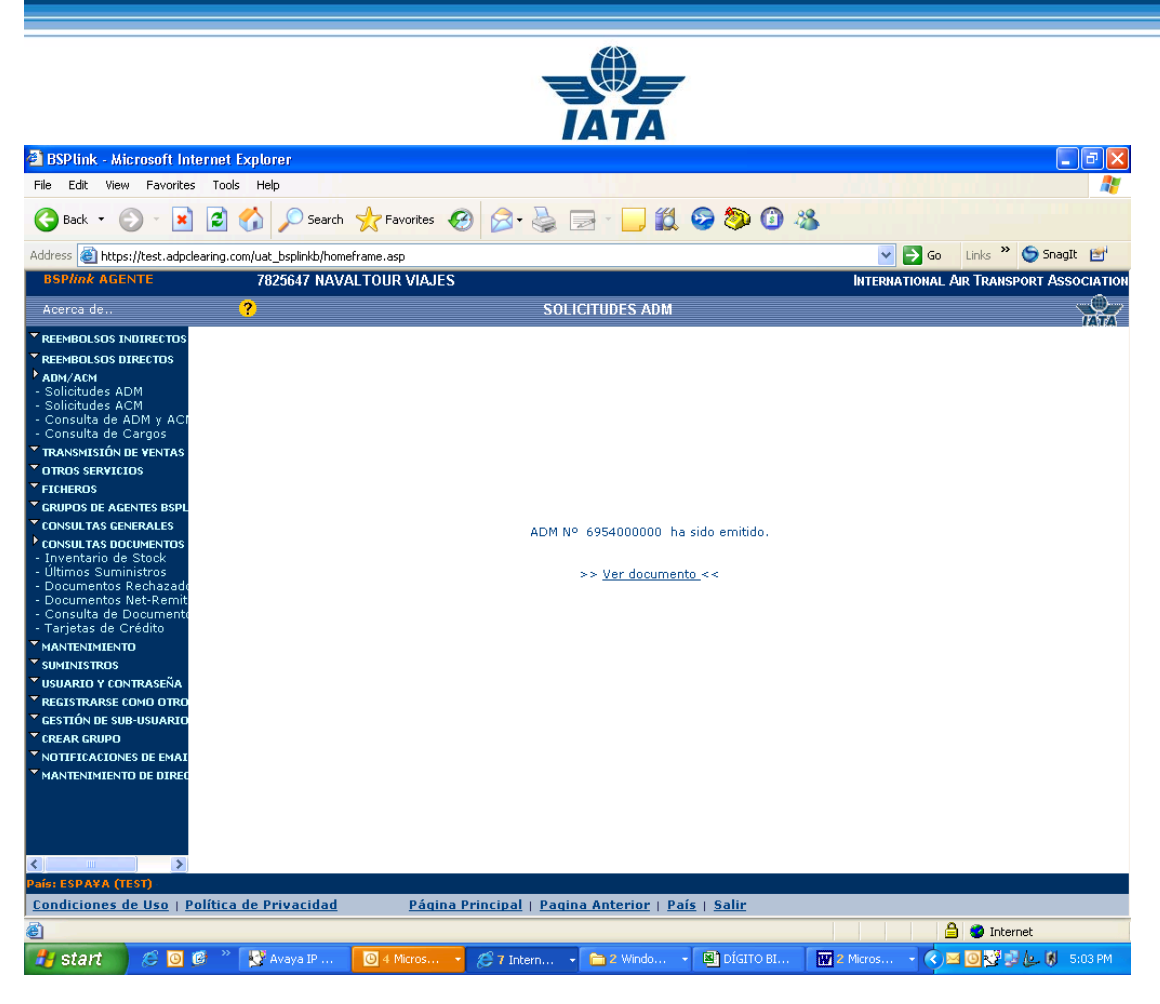

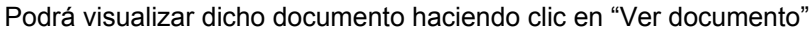

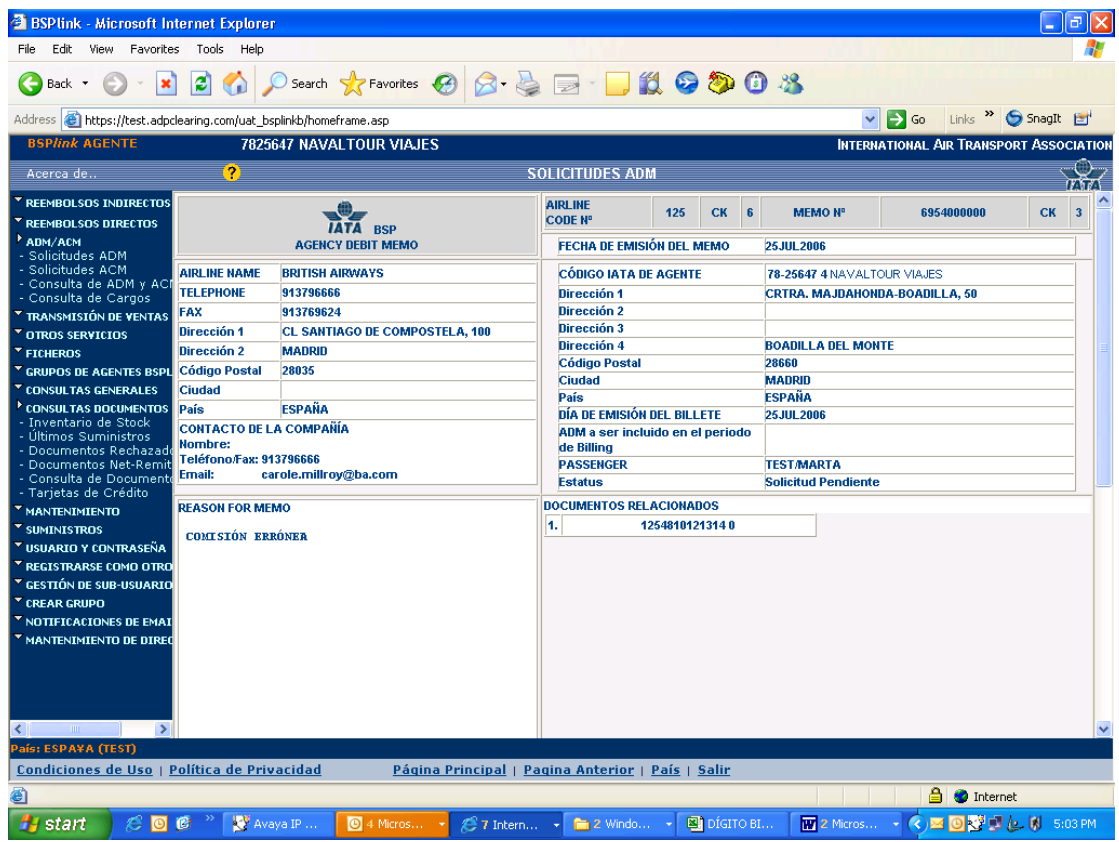

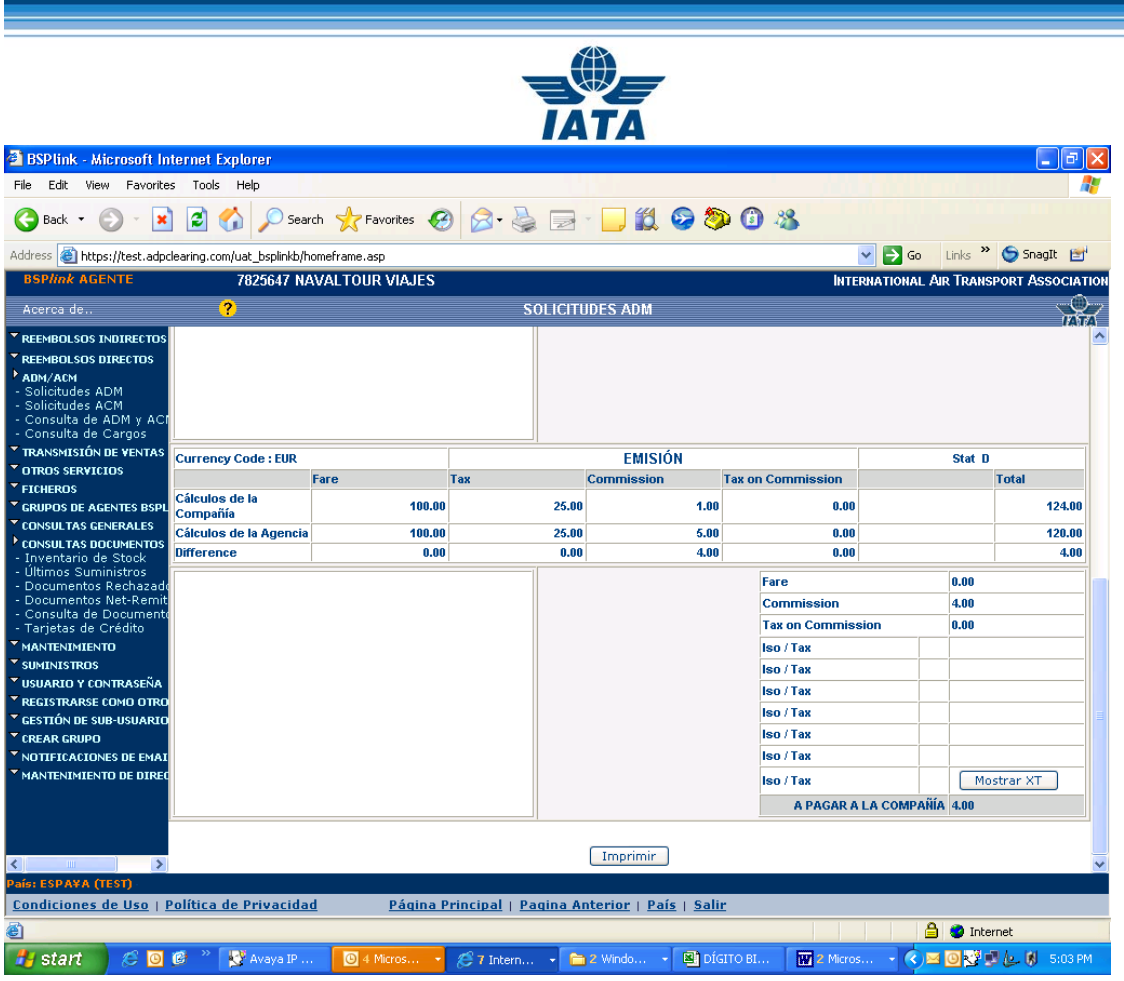

Deberá confirmar con la compañía aérea si esta necesita que le envíe los documentos físicamente o no. En caso de que la compañía aérea desee que le envíe documentación física, deberá enviarla directamente e ésta, NUNCA AL BSP.

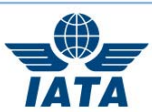

Para ver la lista de las solicitudes pendientes de autorización por la compañía puede seleccionar, dentro del menú "ADM/ACM" la opción "Consulta de ADM y ACM" y después elegir la opción "Solicitudes de ADM/ACM" y "Solicitudes pendientes".

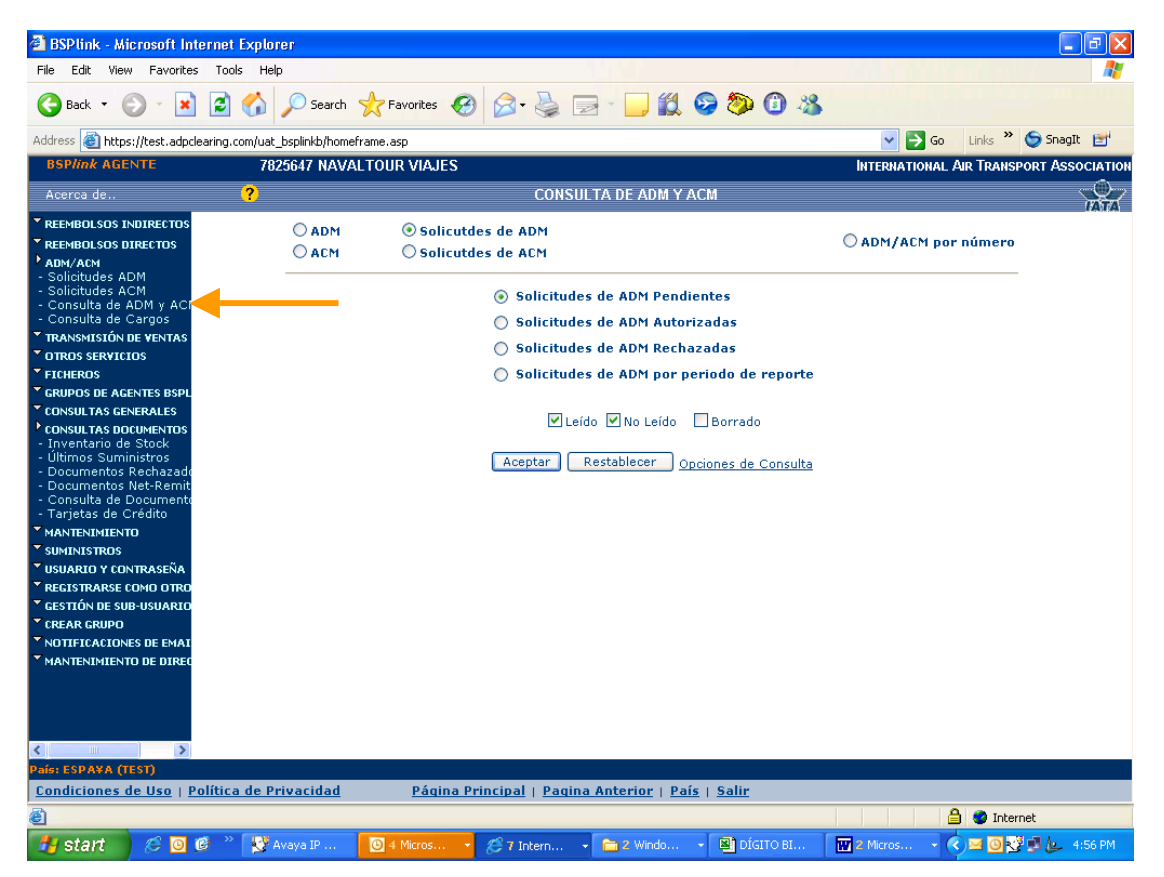

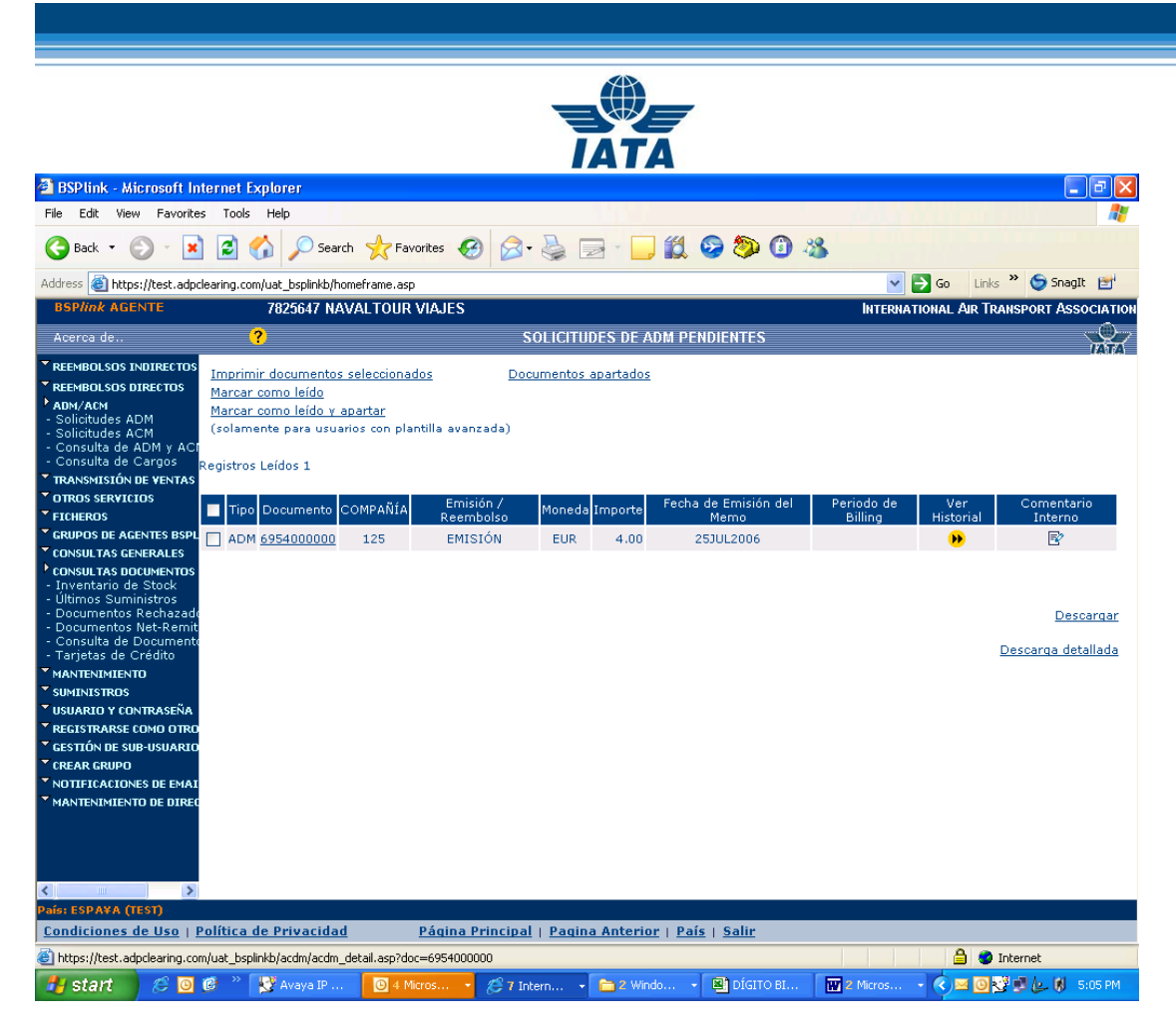

A partir de esta pantalla tiene diversas opciones, Puede consultar el Historial, añadir comentarios internos y abrir el documento.

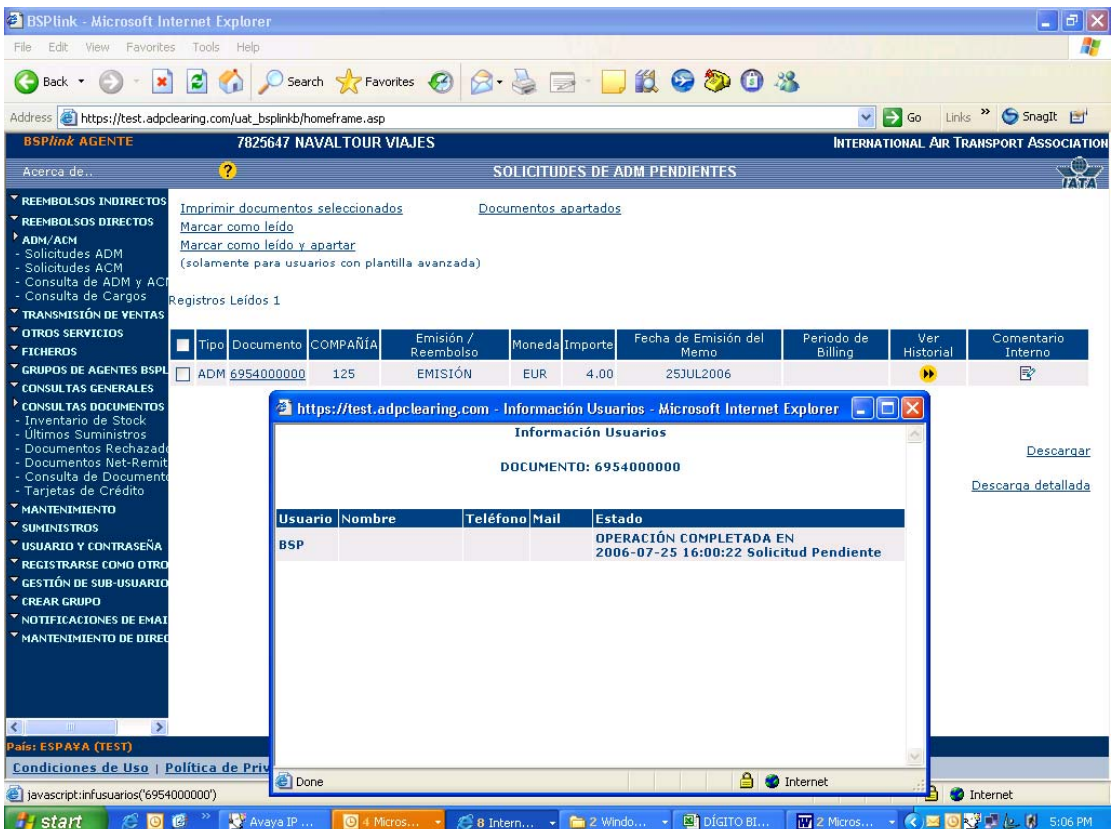

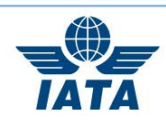

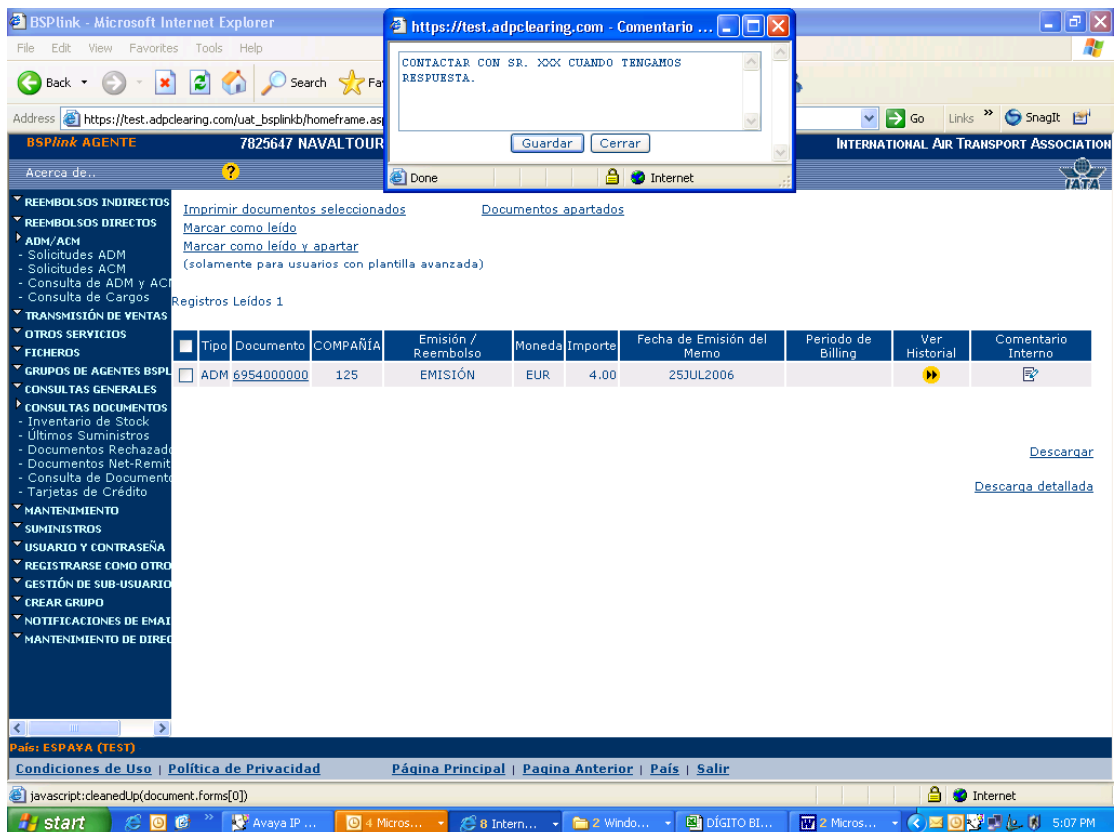